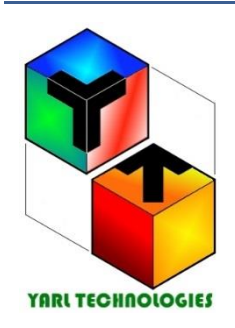

### <span id="page-0-1"></span><span id="page-0-0"></span>**YARL TECHNOLOGIES PTE LTD**  *Innovation by Design*

Western Australia 6149. AUSTRALIA Phone: +61 458748684 Email: [yarltechnologies@gmailc.om](mailto:yarltechnologies@gmailc.om) ABN: 68 160 030 928 ACN: 160 030 928

# USER GUIDE

# 3Ph IMPEDANCE – PHASOR

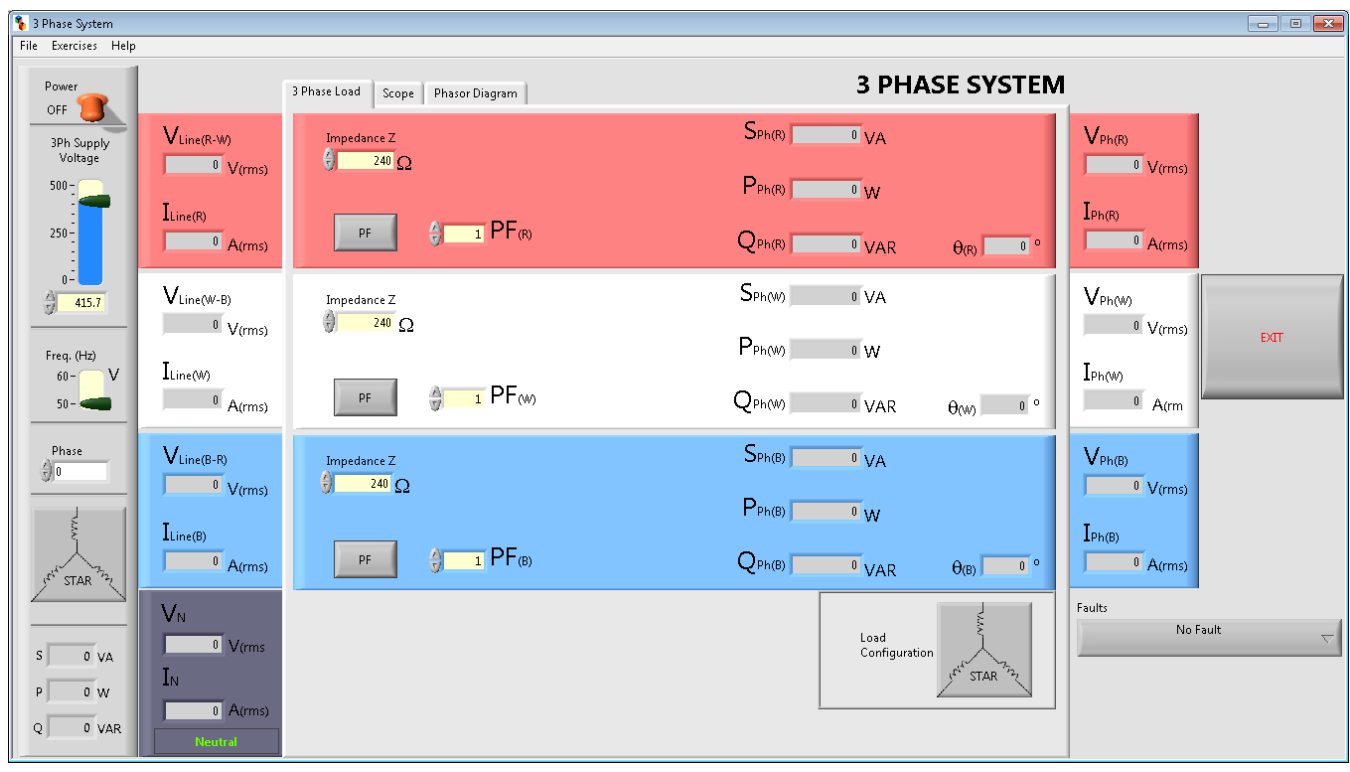

# LabVIEW Simulation Software

## **INTRODUCTION**

3Ph Impedance – Phasor application is written to help students to do practical exercises using LabVIEW simulation software. This application is for three phase star/delta circuits for reactive loads (LCR). You will find the intuitive controls and the layout of components very user friendly and easy to use with minimal help. The instructions below will help you to get started.

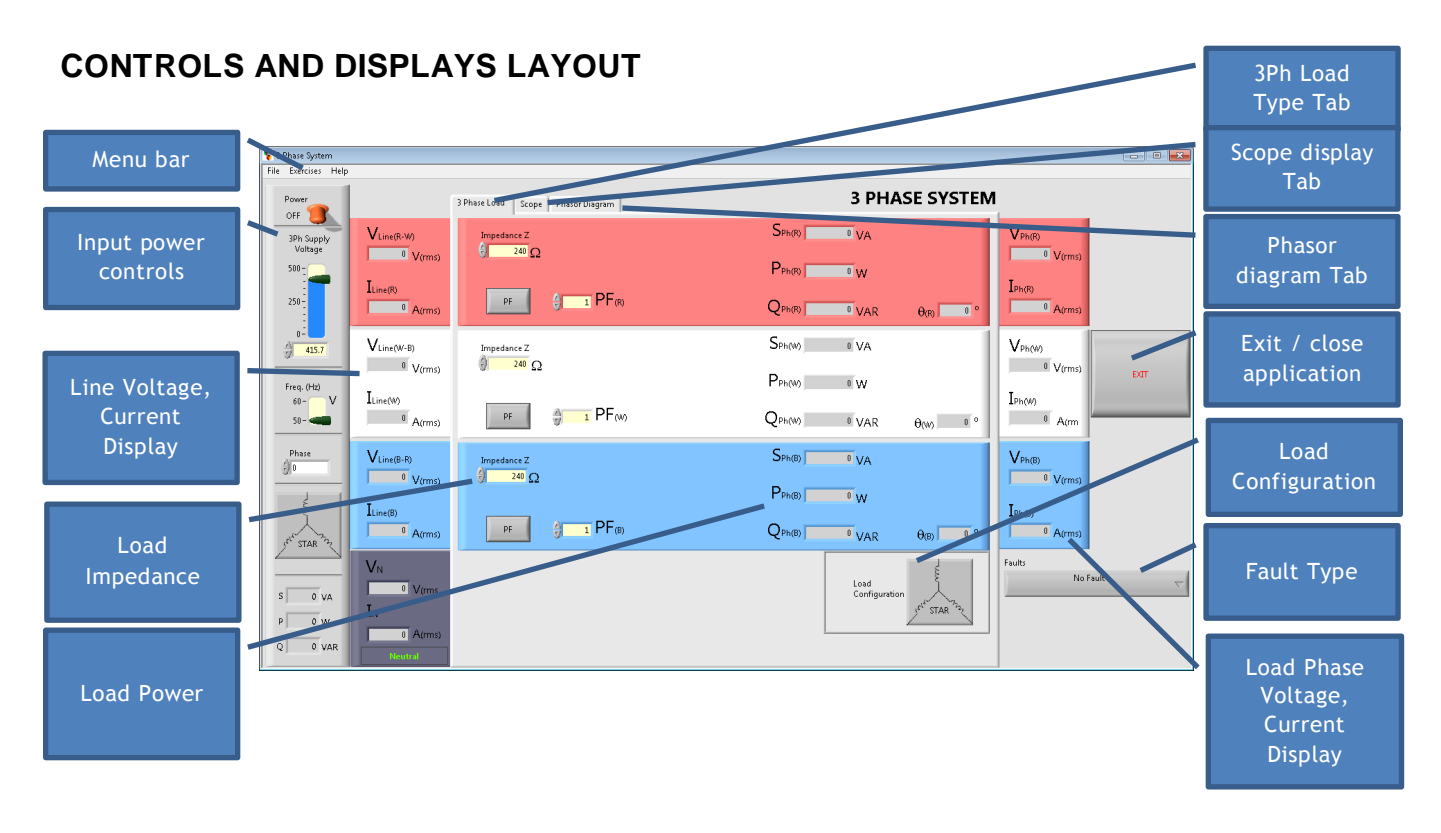

### Scope Dispaly

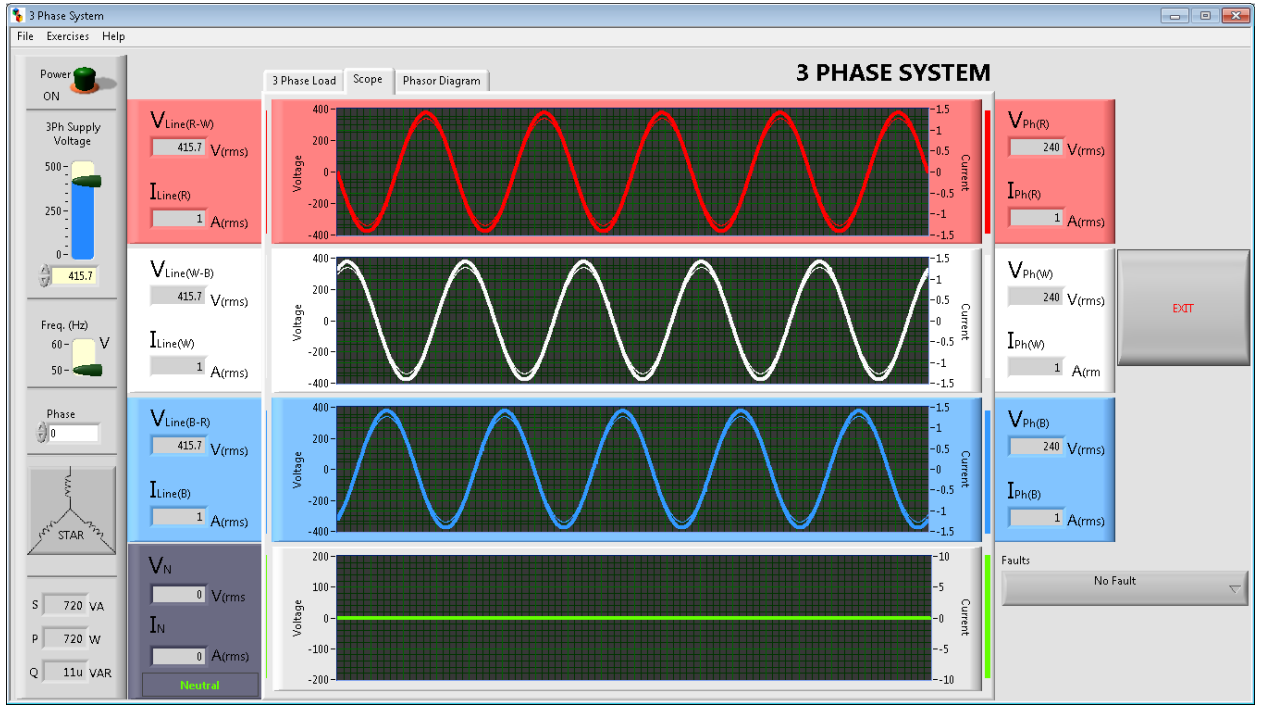

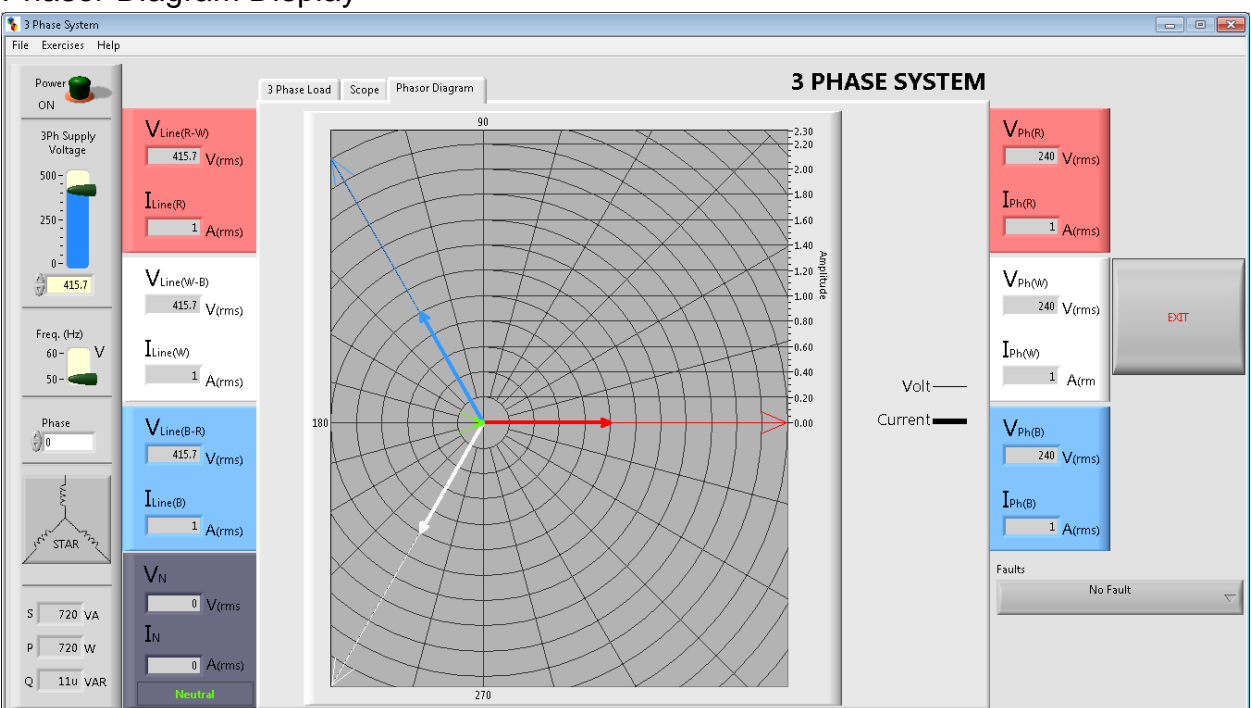

### Phasor Diagram Display

### **MENU BAR**

File

- Print Window. Print a screenshot of the window
- Exit. Close this application

### Exercises

- Student Exercises. Opens a student exercises document.
- Reactance XL. Opens a pop-up window to calculate reactance of an inductor value or to calculate the inductance of an inductor with a reactance value.
- Reactance XC. Opens a pop-up window to calculate reactance of a capacitor value or to calculate the capacitance of a capacitor with a reactance value.
- Power Factor. Opens a pop-up window to calculate power factor of a given angle or calculate the angle of a given power factor.
- Calculator. Opens the standard windows calculator

### Help

- Help on This VI. Opens a user guide document
- Licence. Opens a pop-up window to show the licence information for this application. Here you can enter the licence key to activate this application.
- About LabVIEW. Opens a pop up window to show the LabVIEW software information.

### **INPUT POWER CONTROLS**

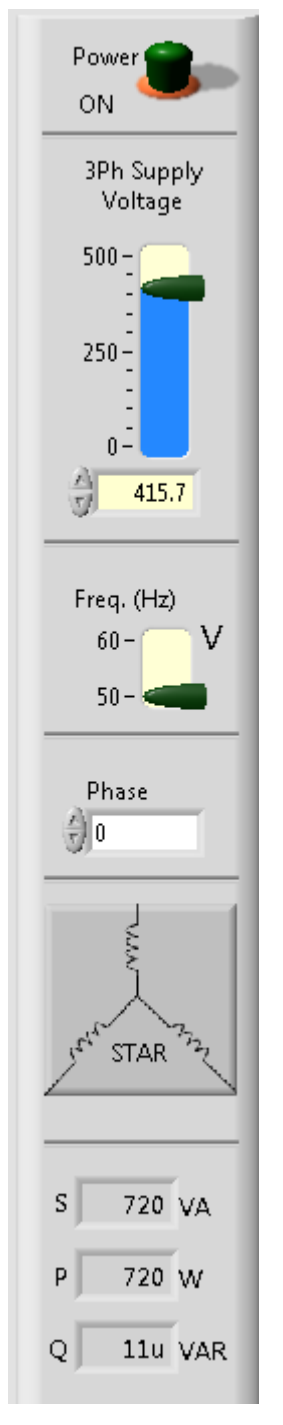

Set the supply voltage, frequency and turn on/off the power. You can set the frequency, phase angle between voltage and current of the power supply and select supply configuration to star or delta. It also shows the power drawn from the supply.

## **LINE VOLTAGE, CURRENT DISPLAY**

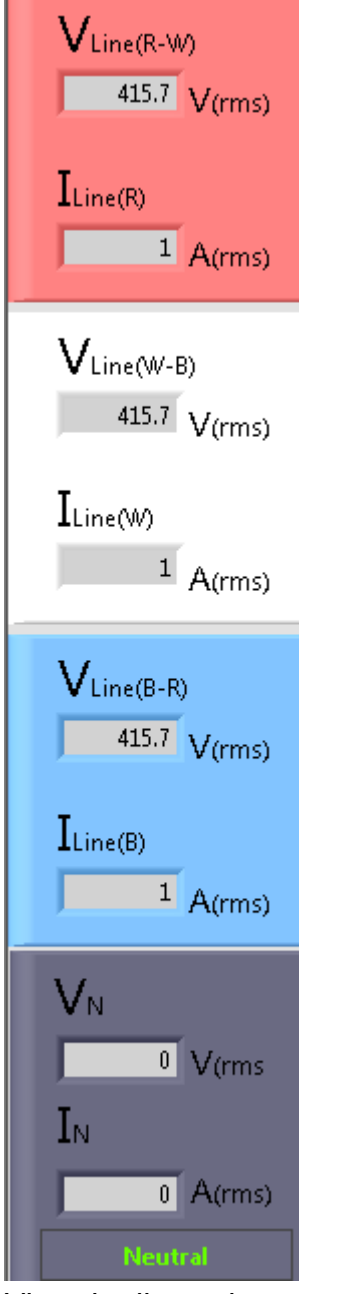

View the line voltage and current for the applied phase load.

### **LOAD IMPEDANCE CONTROL**

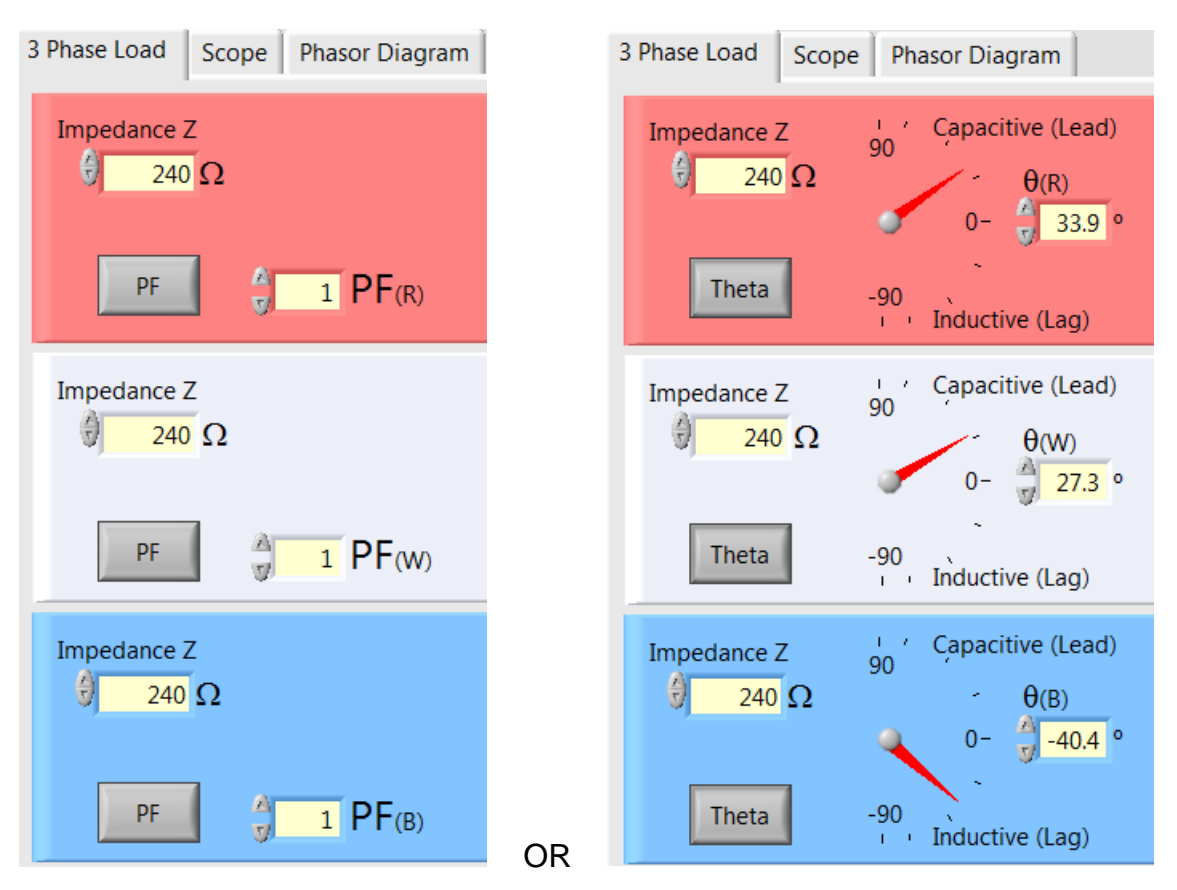

Adjust the impedance of each phase for the load. You can select the type of load for each phase by adjusting the power factor or phase angle. The power factor can range from 0 to +1. The phase angle can range from -90 to +90 degrees. If the power is 1 or phase angle is 0 degrees, it will be pure resistive load.

#### **LOAD POWER**

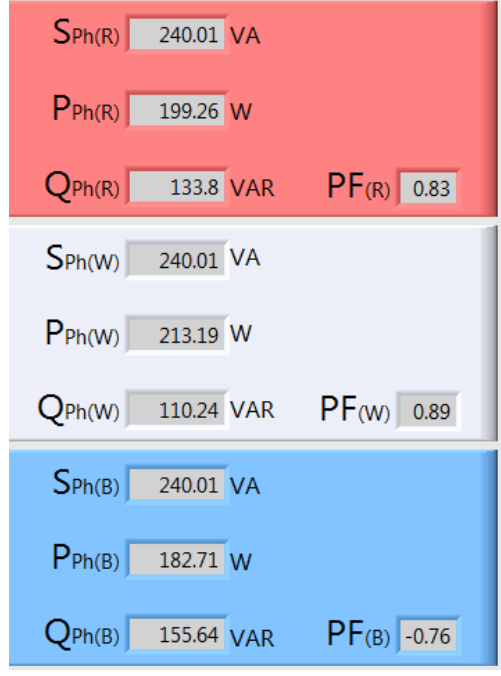

View the power meters for each phase and the power factor phase angle.

### **LOAD TYPE TAB CONTROL**

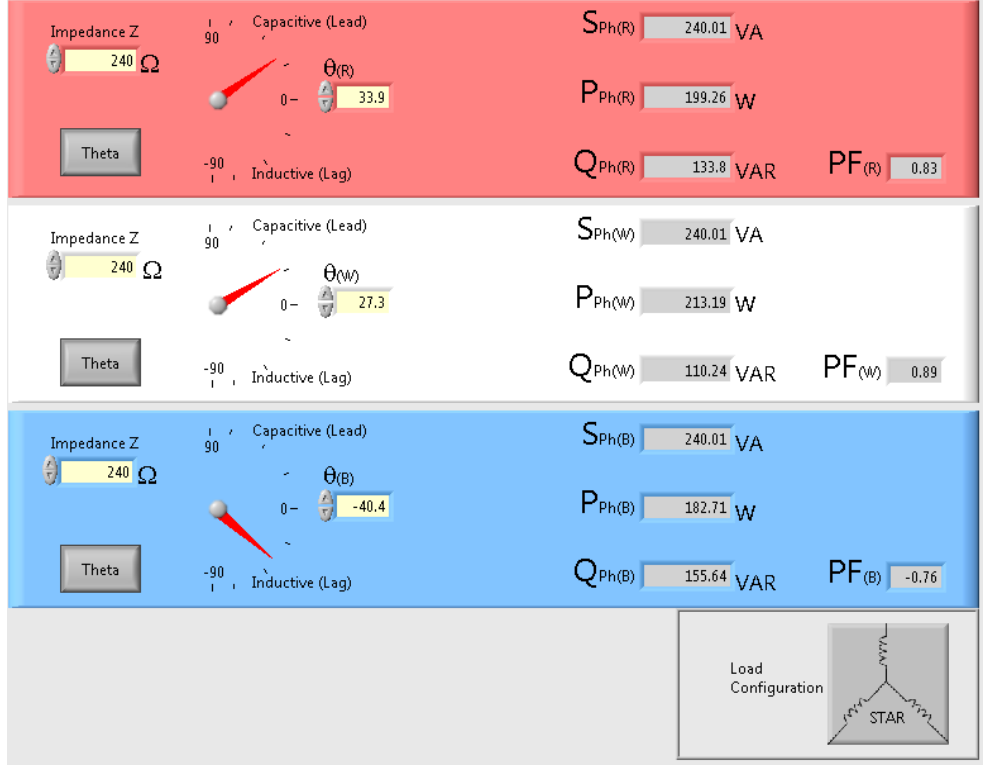

This tab selection allows you to adjust and view the load type and configuration.

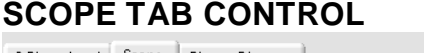

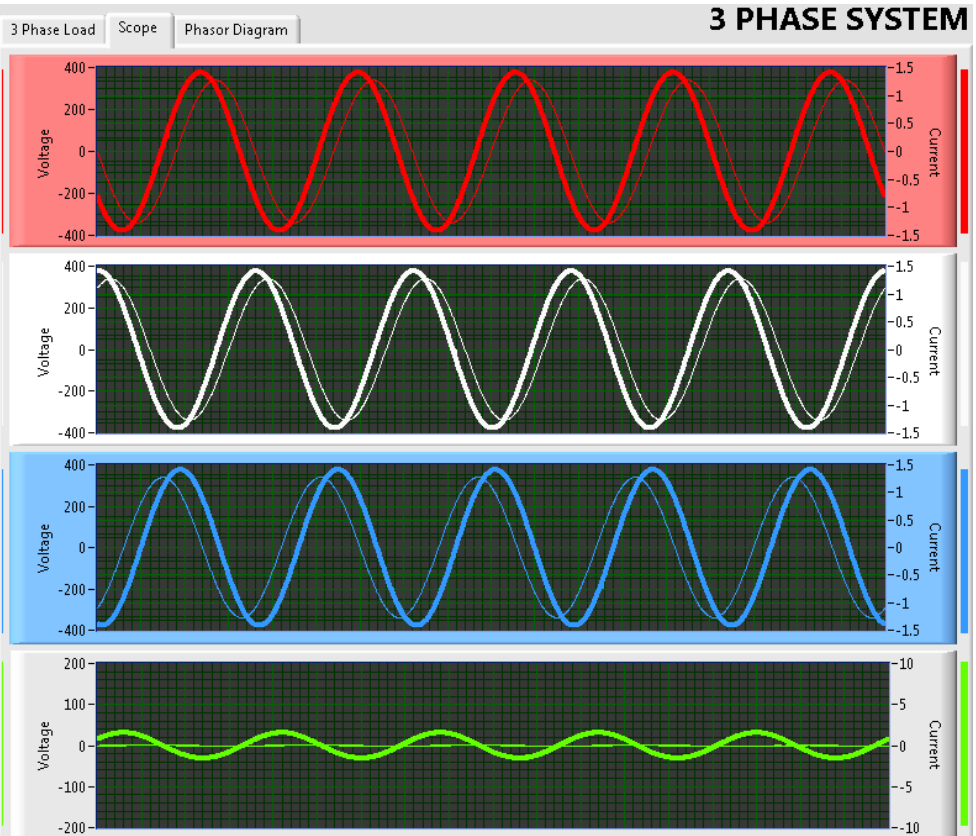

This tab selection allows you to view the load voltage and current waveforms on a scope and view the phase angle between voltage and current for each phase.

### **SCOPE TAB CONTROL**

### **PHASOR DIAGRAM TAB CONTROL**

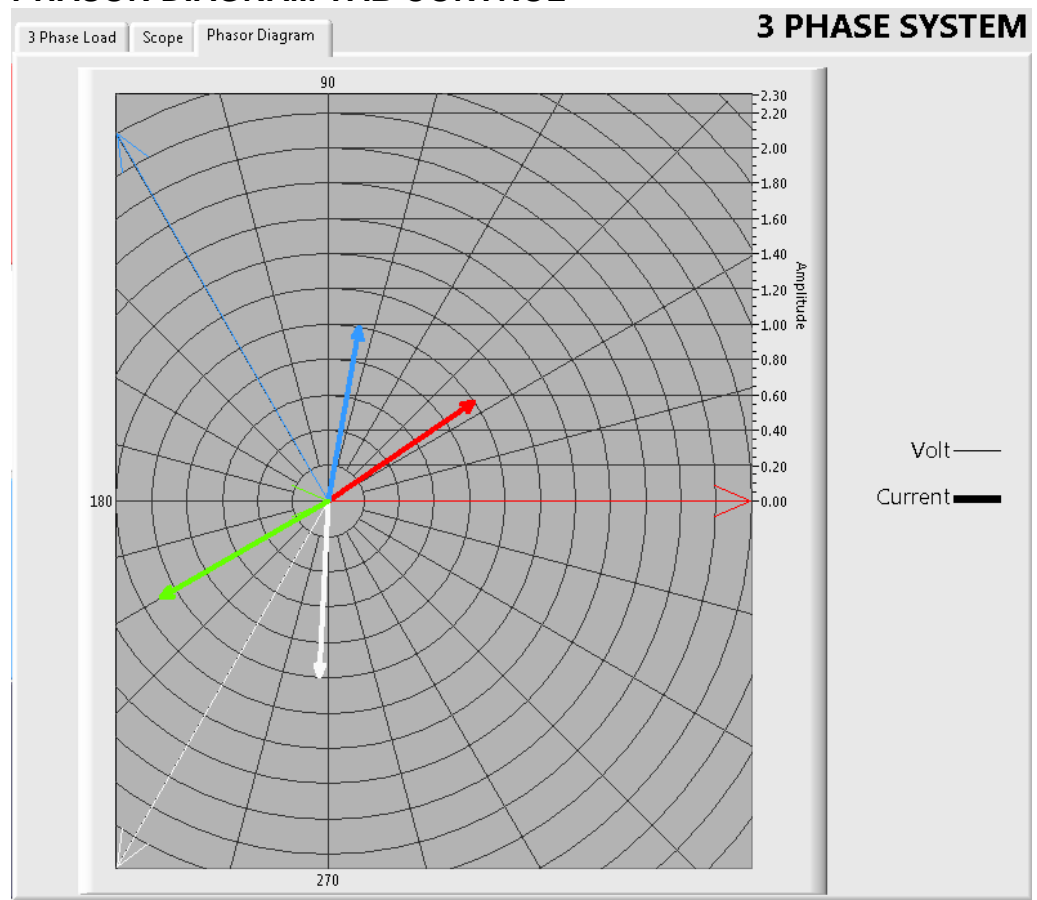

This tab selection allows you to view the phasor diagram of all the vectors including the neutral voltage and current in star load configuration or delta circulating current in delat load configuration.

#### **EXIT BUTTON**

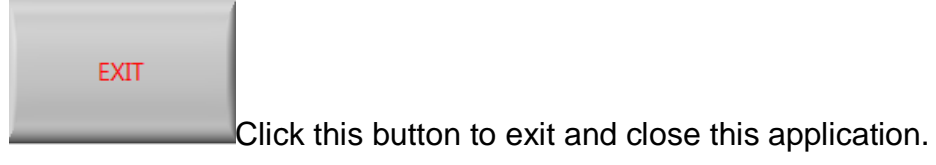

 $\triangle$ 

### **FAULT SELECTION**

No Fault

Click this drop list to select the fault type.

### **USING THE SIMULATION APPLICATION**

### **STEPS**

- 1. Set the load impedance for each phase.
- 2. Adjust the power factor / phase angle values of each phase load.
- 3. Select the frequency of the power supply
- 4. Set the power supply voltage.
- 5. Turn on the power supply
- 6. Adjust the supply voltage and observe the line / phase voltage and current values.
- 7. Record the volt and current meter readings from the display area.
- 8. Draw the vectors in your notebook based on the type of load and the readings you recorded in step 7.
- 9. Select the phasor diagram tab to show all the vectors in the phasor diagram
- 10.Compare your vector plots with the phasor diagram. If different, then check your plot and explain why you have a different plot.

Enjoy learning phasors!

© 2017 Yarl Technologies Pte Ltd [YARL TECHNOLOGIES PTE LTD](#page-0-0) ABN: 68 160 030 928 ACN: 160 030 928 *[Innovation by Design](#page-0-1)*